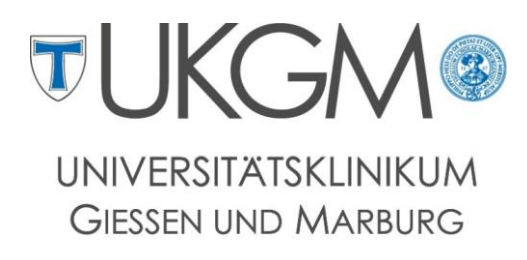

**STANDORT GIESSEN** 

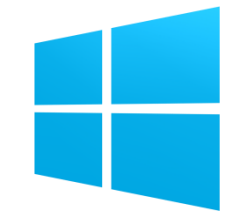

 **Anleitung zur Konfiguration von Microsoft Exchange für Windows Phones**

### **Universitätsklinikum Gießen und Marburg GmbH**

Geschäftsbereich IT

Abteilung für Klinische und Administrative Datenverarbeitung (AKAD)

Klinikstr. 23

35392 Gießen

<sup>®</sup> +49 641 985-40177

 $\boxtimes$  [support@uniklinikum-giessen.de](mailto:support@uniklinikum-giessen.de)

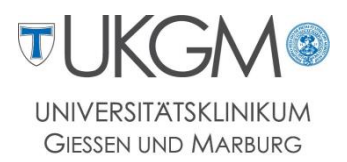

# **Schritt 1: Schritt 2: Schritt 3:**

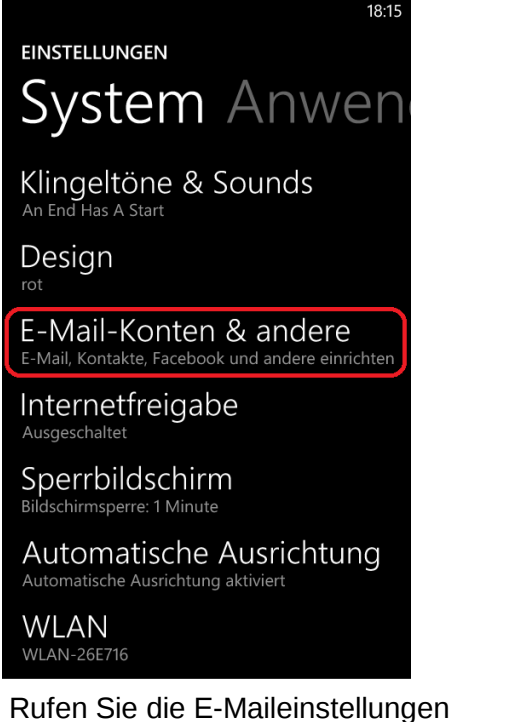

über **Einstellungen -> E-Mail-Konten & andere** auf.

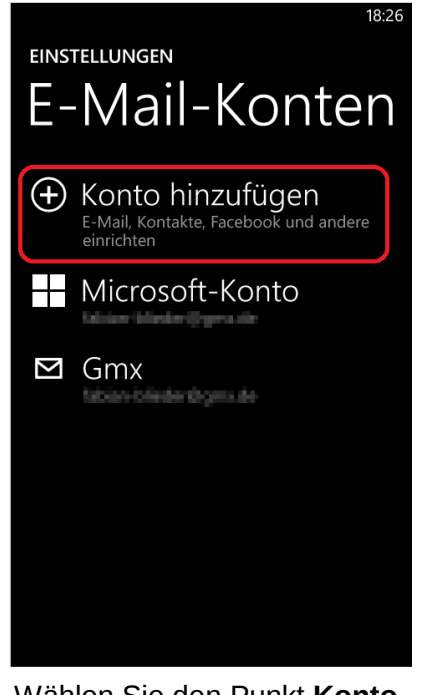

Wählen Sie den Punkt **Konto hinzufügen** aus.

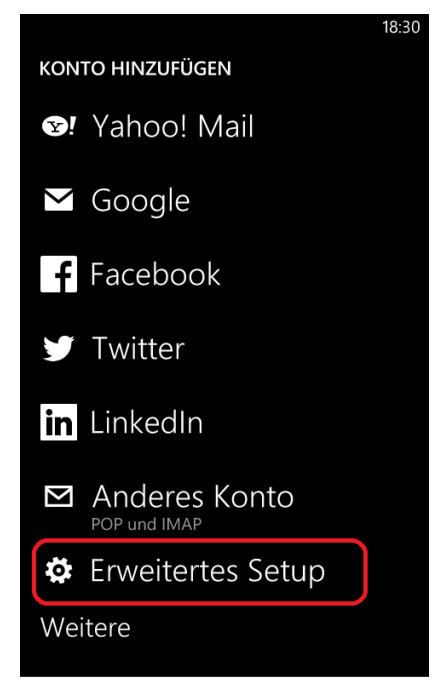

Im anschließenden Auswahlmenü wählen Sie **Erweitertes Setup**.

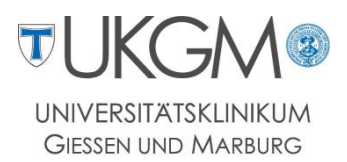

## **Schritt 4: Schritt 5: Schritt 6:**

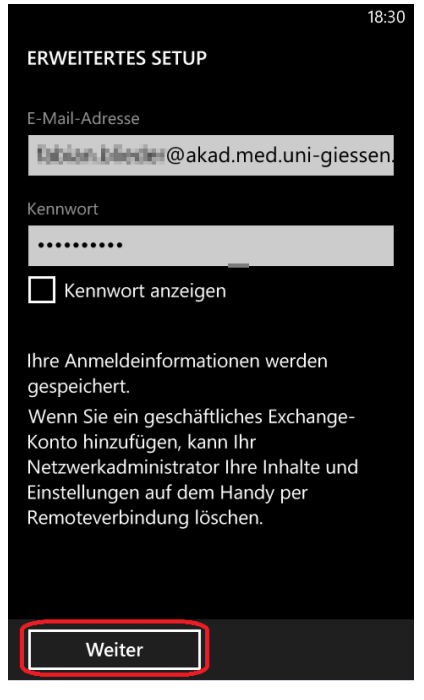

Geben Sie Ihre E-Mailadresse und Ihr persönliches Kennwort ein.

Bestätigen Sie mit **Weiter**.

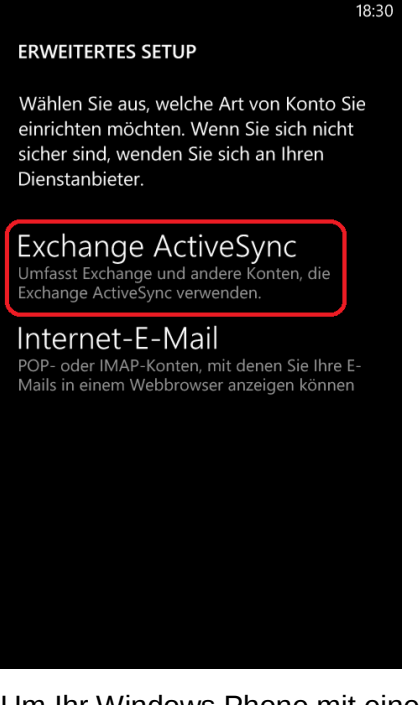

Um Ihr Windows Phone mit einem Exchange Server zu verbinden wird **Exchange ActiveSync** benötigt.

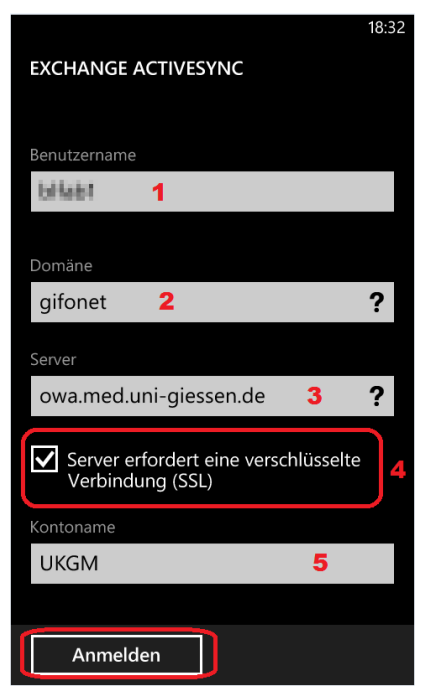

Tippen Sie Ihren Gifonet-Benutzernamen (**1**), die Domäne **gifonet** (**2**), sowie den Server **owa.med.uni-giessen.de** (**3**) ein.

Setzen Sie den Haken bei **SSL-Verbindung** (**4**) und vergeben einen beliebigen Namen für Ihr Postfach (**5**). Anschließen wählen Sie **Anmelden**.

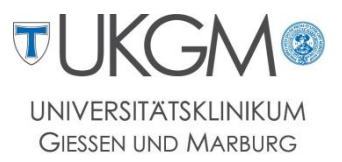

## **Schritt 7: Schritt 8:**

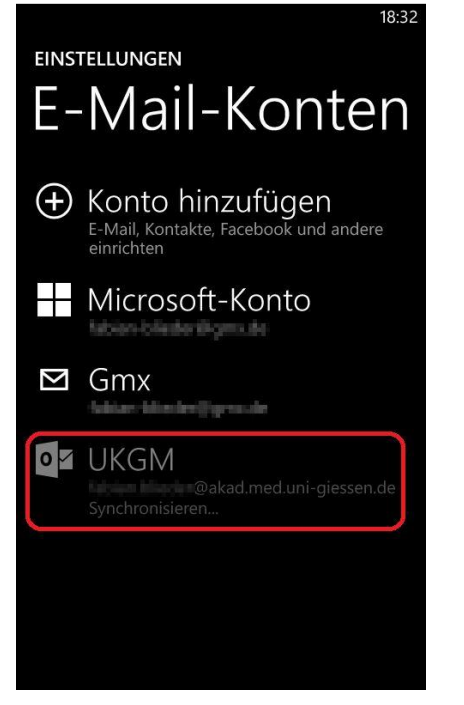

Nach der Anmeldung beginnt die Synchronisation des Postfachs.

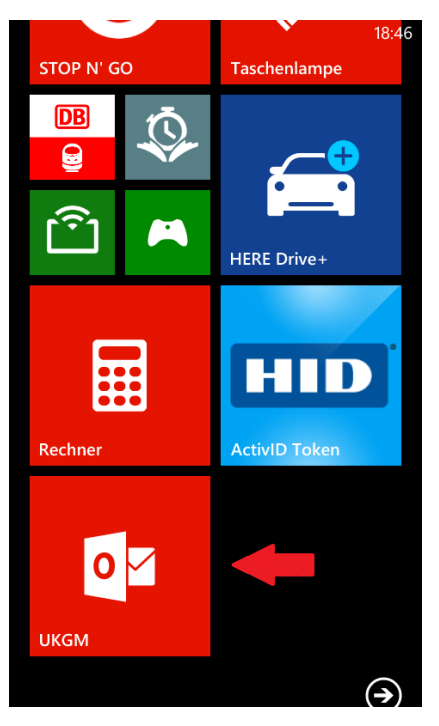

Sobald die Synchronisation abgeschlossen ist wird automatisch das entsprechende Icon auf Ihrem Startbildschirm angezeigt.